# Fehlerbehebung bei nicht konformen Fehlern bei Secure Firewall Smart Licensing

# Inhalt

**Einleitung Hintergrundinformationen** Ermitteln des Lizenztyps, der den Status "Nicht konform" verursacht. Verwenden der grafischen Benutzeroberfläche (GUI) des FMC Verwenden des Smart Account Portals Verwenden der FMC-Befehlszeilenschnittstelle (CLI) **Fehlerbehebung** 

# **Einleitung**

In diesem Dokument werden aus Gründen der Kompatibilität mit den FMC- und FTD-Modellen die häufigsten Cisco Smart Licensing-Fälle beschrieben.

### Hintergrundinformationen

Cisco Smart Licensing ermöglicht die zentralisierte Verwaltung von Lizenzen für viele Produkte. Die Cisco Secure Firewall vereinfacht die Verwaltung von Lizenzen für potenziell große Sensorbereitstellungen und kann für Appliance-, virtuelle und Public Cloud-Modelle verwendet werden. Dieses Dokument bietet einen Leitfaden zur Fehlerbehebung bei nicht konformen Problemen mit Smart License für Software- und Appliance-Modelle von Cisco Firewall Management Center (FMC) und Cisco Firewall Threat Defense (FTD).

Wenn FMC meldet, dass die Smart License nicht konform ist, weist dies darauf hin, dass FMC die entsprechende Lizenz nicht im Smart Account finden kann. In diesem Fall wird eine Warnmeldung angezeigt. Dies könnte auf mehrere in diesem Dokument dargelegte Gründe zurückzuführen sein.

# Ermitteln des Lizenztyps, der den Status "Nicht konform" verursacht.

### Verwenden der grafischen Benutzeroberfläche (GUI) des FMC

Navigieren Sie vom FMC-Benachrichtigungssymbol zu Health Alert, und klicken Sie auf Health.

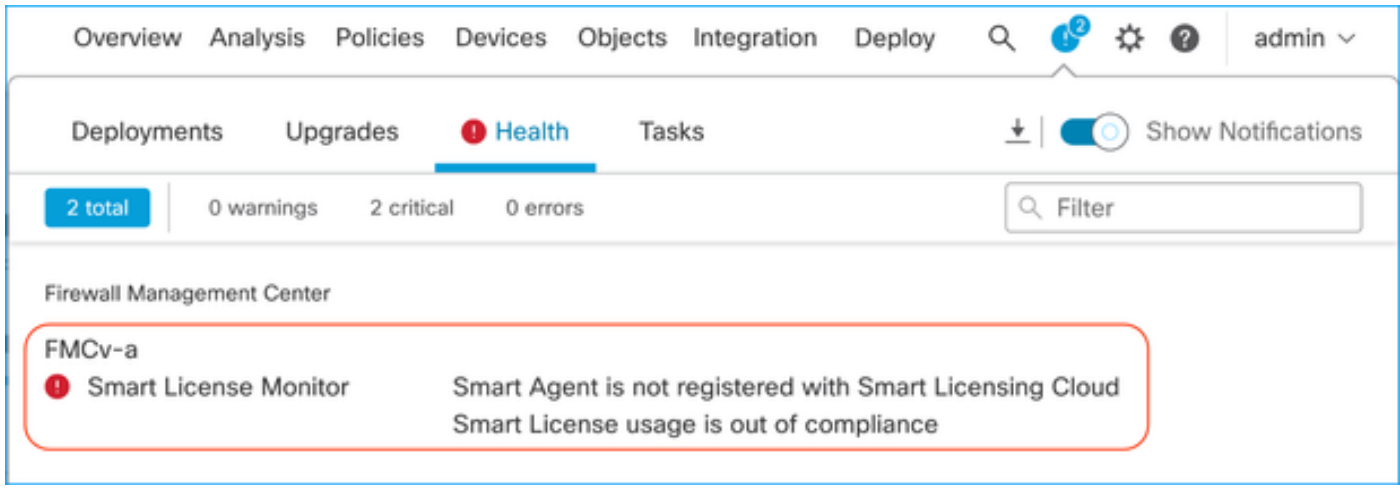

### Verwenden des Smart Account Portals

Navigieren Sie zu Smart License Status unter System > Licenses > Smart Licenses (System > Lizenzen > Smart Lizenzen). Die Virtual Account-Informationen, für die das FMC registriert ist, finden Sie hier.

Im Abschnitt "Smart Licenses" (Smart-Lizenzen) werden die spezifischen, nicht konformen Lizenzen hier angegeben. In diesem Beispiel wird der Status "Out of Compliance" (Nicht konform) für die Funktionslizenz "Malware Defense" der Cisco Secure Firewall 1120 angezeigt. Notieren Sie alle Funktionen/Produkte, die in Rot als "Nicht konform" aufgeführt sind. Das grüne Häkchen "In-Compliance" zeigt an, dass der jeweilige Lizenztyp verfügbar ist und FMC in der Lage ist, ihn vom Smart Account zu beziehen.

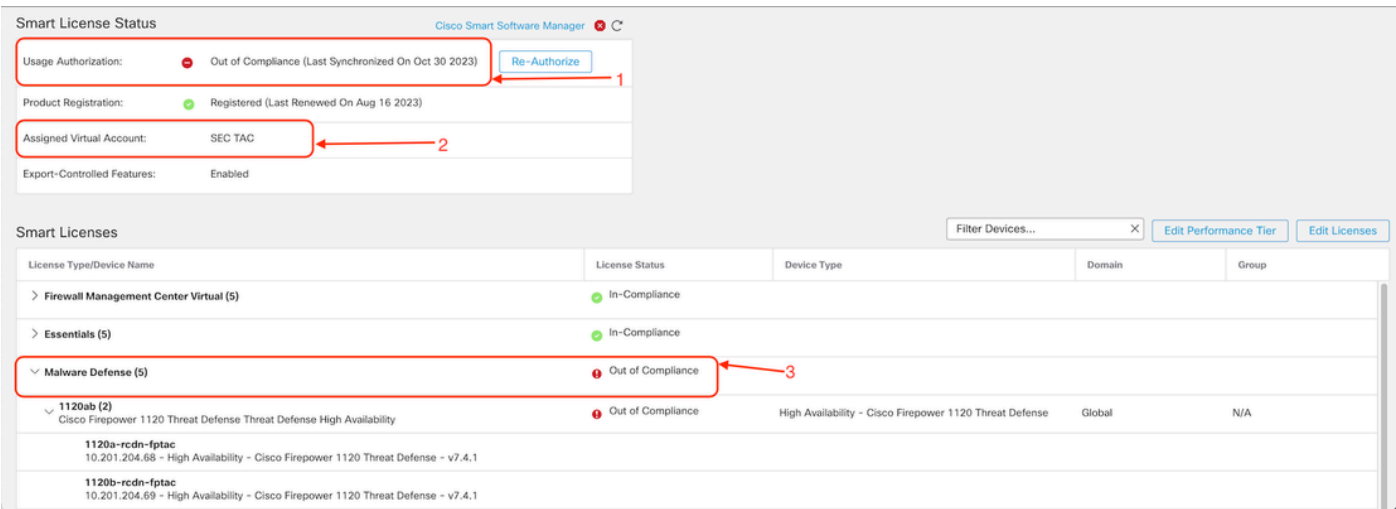

Um die Verfügbarkeit dieser Lizenzen zu überprüfen, können Sie sich beim Smart Account Portal anmelden und zu Smart Account >> Inventory >> [Virtual Account Name] navigieren. Filtern Sie ggf. den Lizenznamen.

Beachten Sie diese möglichen Status:

Verfügbar = gekaufte Anzahl

Verwendet = Anzahl der Geräte mit aktivierter Funktion

Saldo = Verrechnung zwischen gekauftem und verwendetem Produkt.

Wenn der Saldo negativ wird, zeigt das FÜZ den Status "Nicht konform" für diese Funktion/dieses Produkt an.

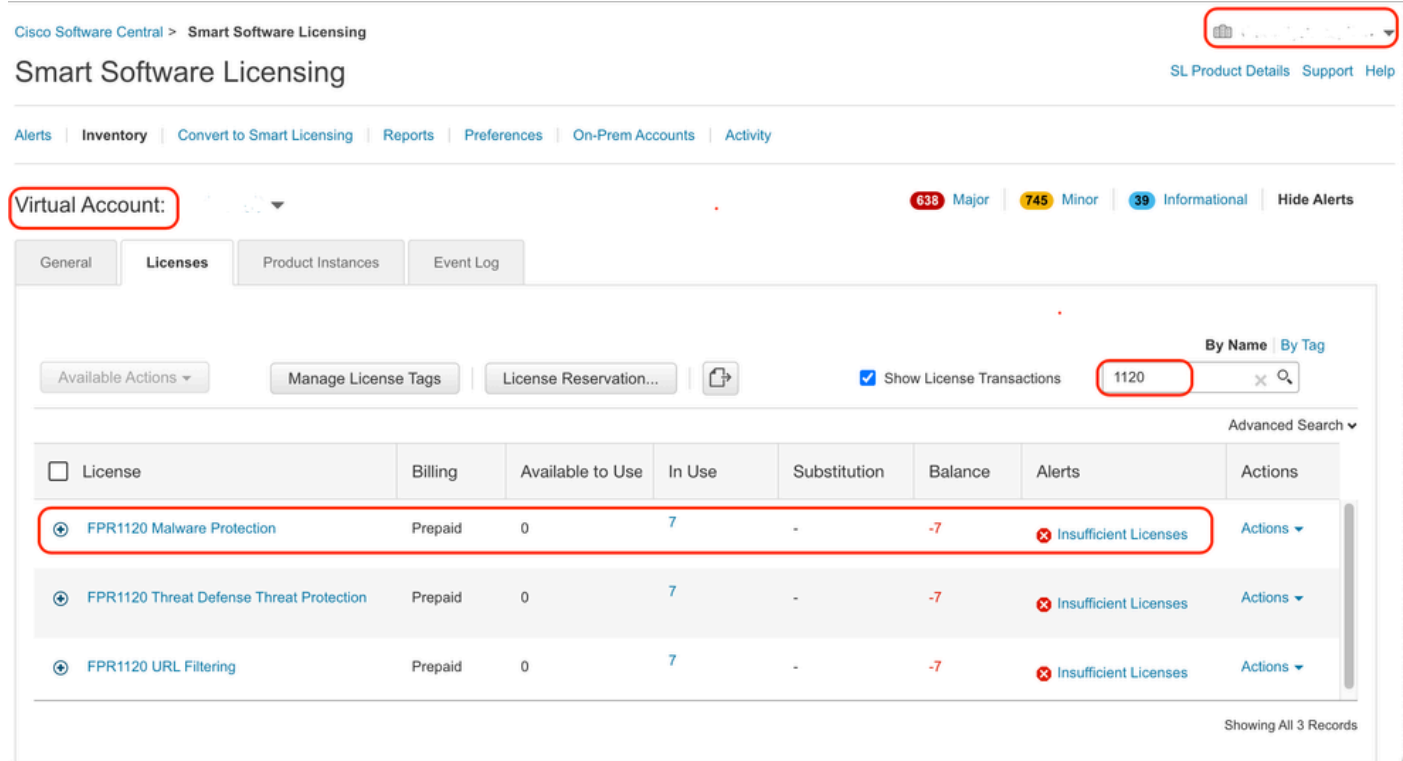

Eine Warnmeldung finden Sie außerdem unter Smart Account >> Alerts. Filtern Sie ggf. das virtuelle Konto in der "Quelle".

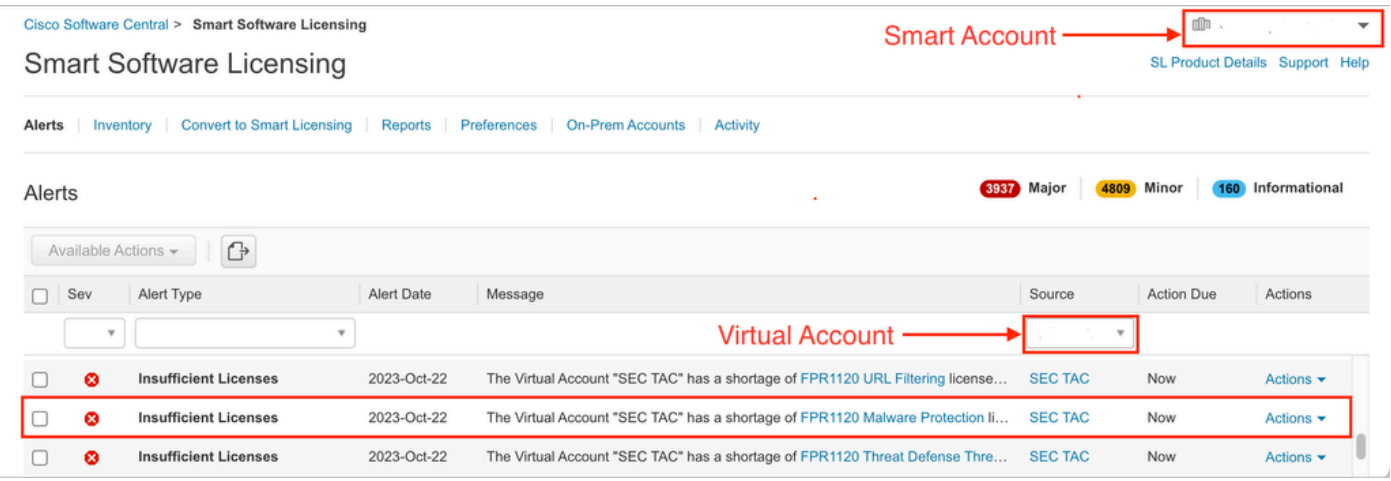

Verwenden der FMC-Befehlszeilenschnittstelle (CLI)

Schritt 1: Melden Sie sich bei FMC CLI an.

Schritt 2: Greifen Sie mit diesem Befehl auf die Linux-Shell zu.

Schritt 3: Geben Sie diesen Befehl ein.

less /var/log/sam.log

Navigieren Sie zum letzten Eintrag in der Datei, indem Sie nach unten scrollen, um den aktuellen Status zu überprüfen.

Smart Licensing Tech Support info Smart Licensing Status --------------------Smart Licensing is ENABLED Registration: Status: REGISTERED Smart Account: Virtual Account: Export-Controlled Functionality: ALLOWED Initial Registration: SUCCEEDED on Aug 16 2023 12:04:50 UTC Last Renewal Attempt: None Next Renewal Attempt: Feb 12 2024 12:04:49 UTC Registration Expires: Aug 15 2024 11:59:51 UTC License Authorization: Status: OUT OF COMPLIANCE on Sep 22 2023 15:43:12 UTC Last Communication Attempt: SUCCEEDED on Oct 29 2023 19:37:27 UTC Next Communication Attempt: Oct 30 2023 07:37:27 UTC Communication Deadline: Jan 27 2024 19:32:26 UTC Export Authorization Key: Features Authorized: <none>

Wenn eine Lizenz angemessen erworben wurde, wird sie als AUTHORIZED (AUTORISIERT) angezeigt.

License Usage -------------Handle: 2 License: FTDv Malware 5 Gbps П Entitlement lag: regid.Z0Z0-10.com.cisco.FTDv-AMP-5G,1.0\_ab50f0b8-caca-45d5-bad4-41c820b0dcd5 Description: Cisco Firepower Threat Defense Virtual Malware License, 5 Gbps Count: 2 Version: 1.0 Status: AUTHORIZED(3) Status time: Oct 28 2023 07:37:23 UTC Request Time: Oct 24 2023 19:14:13 UTC Export status: NOT RESTRICTED Soft Enforced: True

Wenn eine Lizenz nicht verfügbar ist, wird der betreffende Lizenztyp als OUT OF COMPLIANCE (NICHT KONFORM) angezeigt.

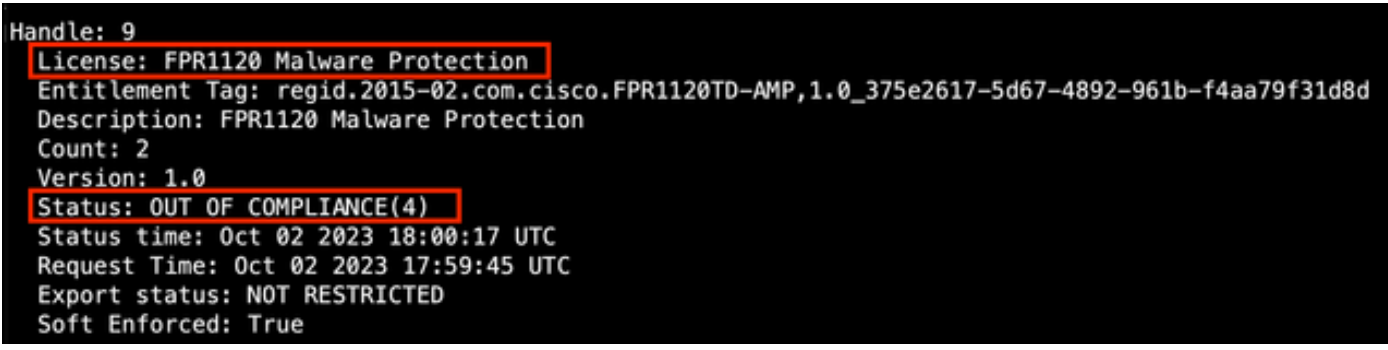

### Fehlerbehebung

Dies sind einige der häufigsten Szenarien, bei denen jeweils eine Fehlerbehebung durchgeführt wird.

Szenario 1 - Es sind nicht genügend Lizenzen für eine bestimmte Funktion von physischen FTD-Plattformen vorhanden.

Es gibt verschiedene Lizenztypen. Diese lassen sich als hardware- und funktionsspezifisch klassifizieren. Die Lizenzen können anhand des Modells identifiziert werden, das im Lizenznamen angezeigt wird, gefolgt von der Funktion, für die eine Lizenz bereitgestellt wird.

- Base (vor 7.x) oder Essentials (nach 7.x)

- Schutz vor Malware

-IPS

-URL

**Carrier** 

- Secure Client Premier
- Vorteil durch sicheren Client
- Nur Secure Client VPN

Wenn Sie vermuten, dass die Lizenzen erworben wurden und in Ihrem Smart Account nicht verfügbar sind, überprüfen Sie Ihre Bestellinformationen, und überprüfen Sie das Smart License-Konto, das bei Aufgabe der Bestellung angegeben wurde.

Wenn bei der Bestellung ein Assigned Smart Account angegeben wird, werden die Lizenzen an den "Assigned Smart Account" übertragen.

Wenn das Assigned Smart Account nicht bereitgestellt wird und die Bestellung über einen Partner

aufgegeben wird, werden die Lizenzen auf das Partner Holding Account übertragen. Wenden Sie sich bei der Bestellung an Ihren Cisco Partner, wenn dies der Fall ist. Dieser kann Ihnen helfen, diese Lizenzen auf Ihr Smart Account zu übertragen.

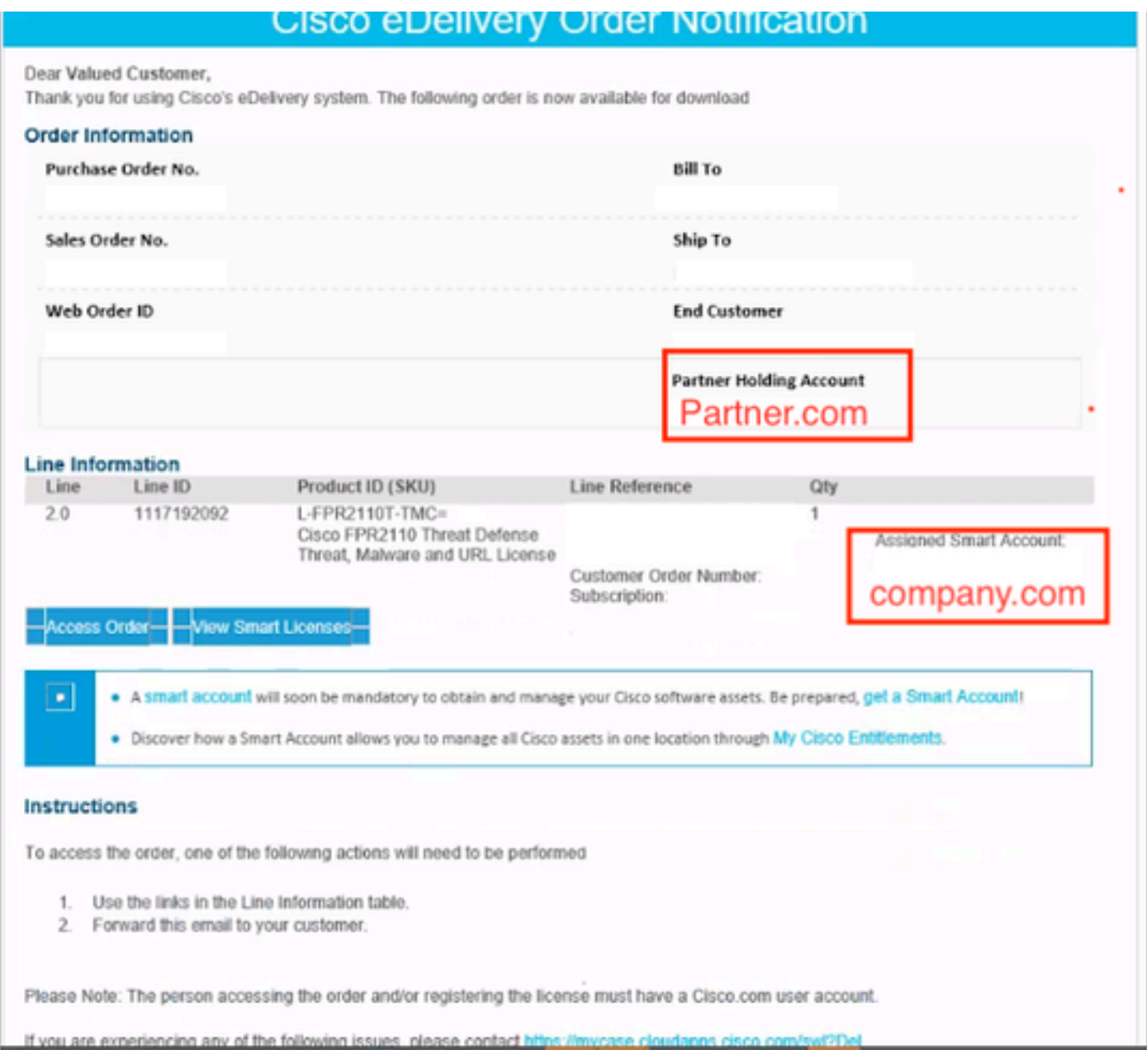

### Szenario 2 - Lizenzen sind in einem anderen Virtual Account verfügbar

Standardmäßig enthält jeder Smart Account nur ein virtuelles Konto mit dem Namen DEFAULT. Der Smart Account-Administrator kann zur Vereinfachung der Administration und für andere Zwecke mehrere virtuelle Konten erstellen.

Wenn die erforderlichen Lizenzen Teil eines anderen virtuellen Kontos sind, können sie mit diesen Schritten auf das entsprechende virtuelle Konto übertragen werden.

Schritt 1: Navigieren Sie zu Smart Account >> Inventory.

Schritt 2: Filtern Sie das richtige virtuelle Konto. Filtern Sie ggf. die Lizenz.

Schritt 3: Wenn Sie die richtige Lizenz identifiziert haben, klicken Sie auf das Dropdown-Menü Aktionen, und wählen Sie Transfer (Weiterleiten).

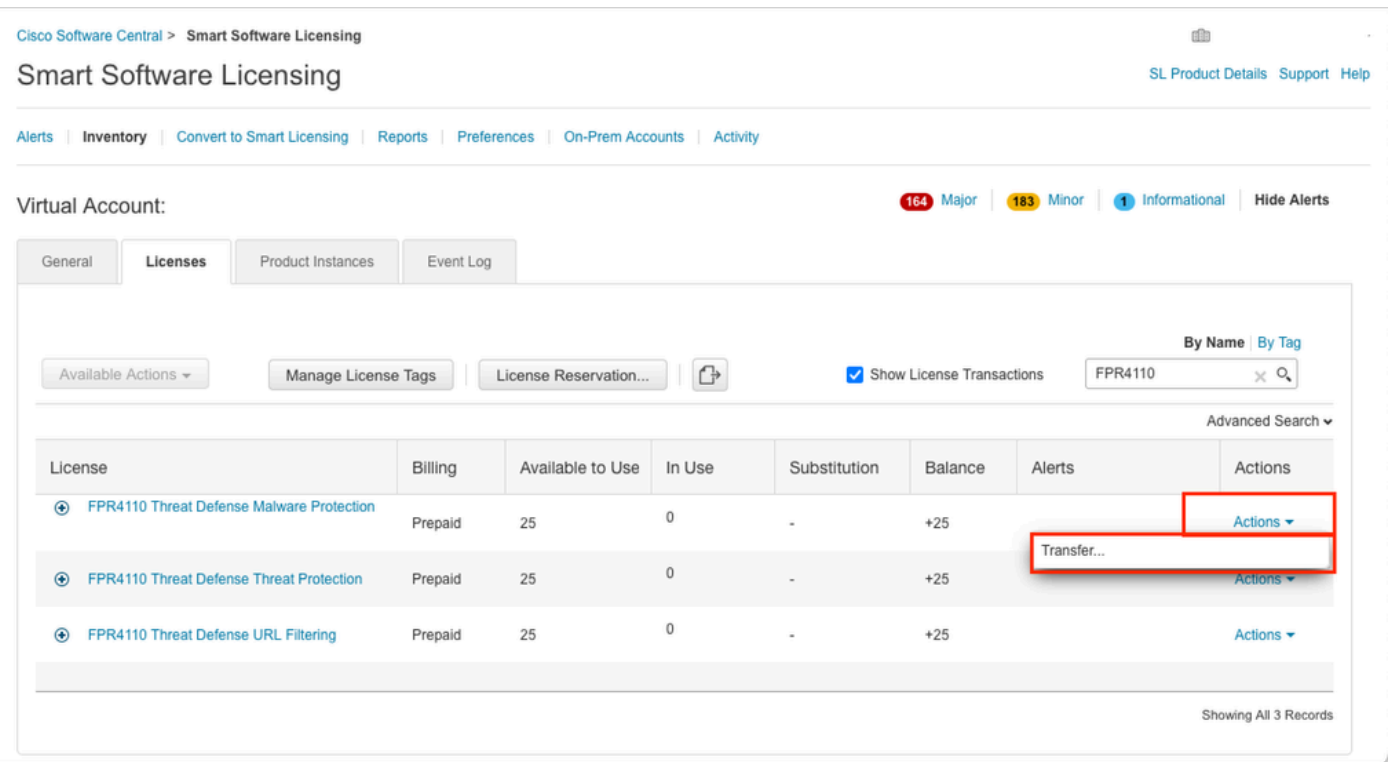

Schritt 4: Wählen Sie das virtuelle Zielkonto aus, für das die Lizenzen erforderlich sind, und geben Sie eine Reihe von Lizenzen für die Übertragung an.

Schritt 5: Klicken Sie auf Vorschau anzeigen, um zu validieren, und klicken Sie dann auf Transfer.

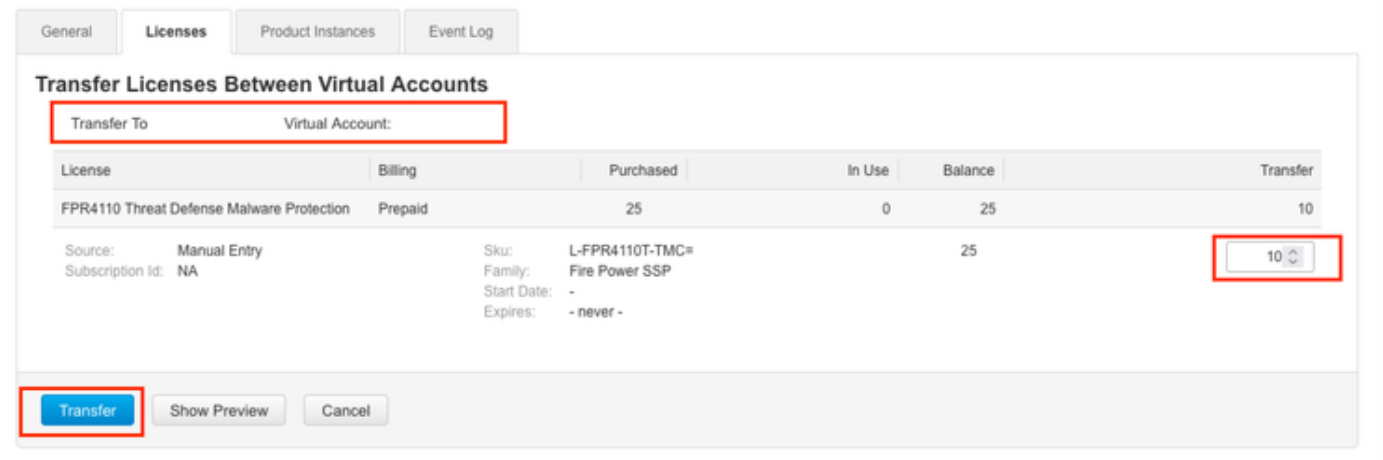

Sobald alle Lizenzen im Virtual Account verfügbar sind, für den das FMC registriert ist, klicken Sie auf die Schaltfläche Re-Authorize (Neu autorisieren) auf dem FMC, um den Status Out of Compliance (Nicht konform) zu löschen.

Szenario 3 - FirePOWER MCv-Gerätelizenz fehlt

Bei virtuellen Managementmodellen werden in der Regel zwei unterschiedliche Plattformen verwendet.

Die FMCv-Gerätelizenz wird als Firepower MCv-Gerätelizenz und die FMCv300-Gerätelizenz als Firepower MCv300-Gerätelizenz angezeigt.

Zur Verwaltung von Firewalls benötigt FMC außerdem eine Gerätelizenz.

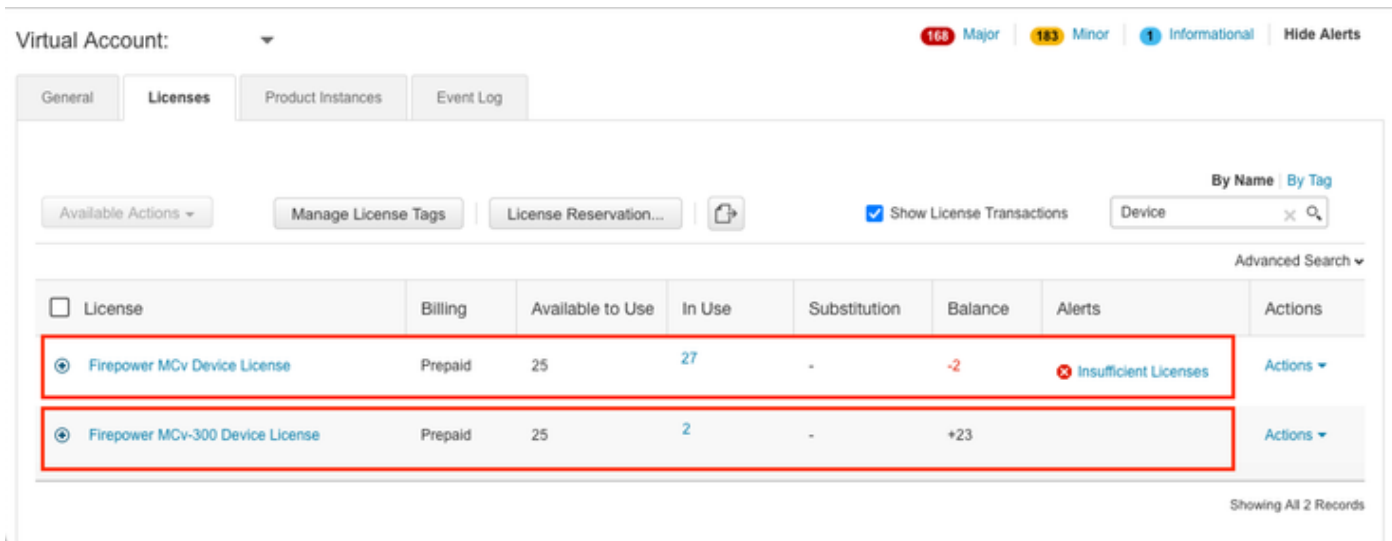

Wenn Sie auf den Lizenztyp klicken, können Sie leichter erkennen, welche FMCs diese Lizenzen nutzen. In diesem Beispiel benötigt FMCv-a fünf Lizenzen, was der Seite für die FMC Smart License entspricht.

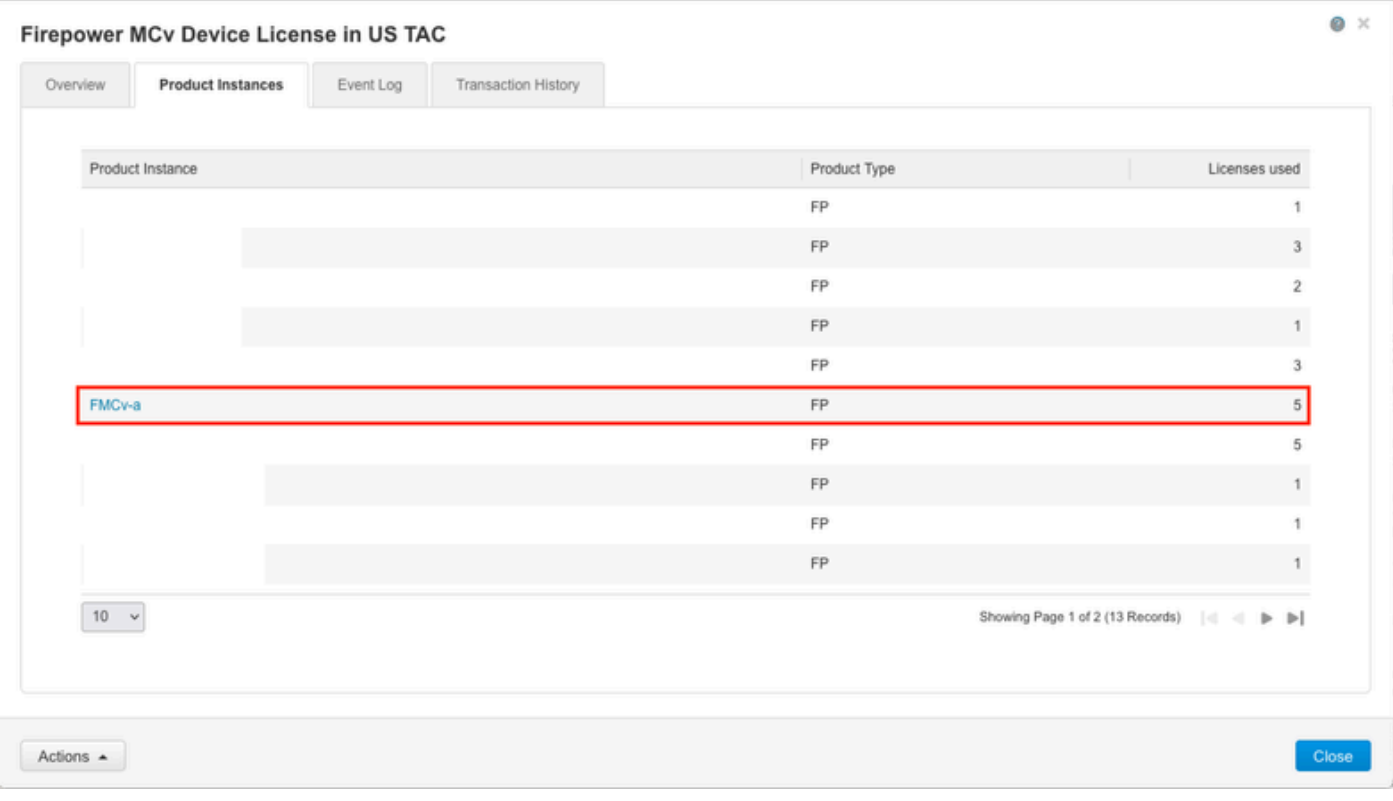

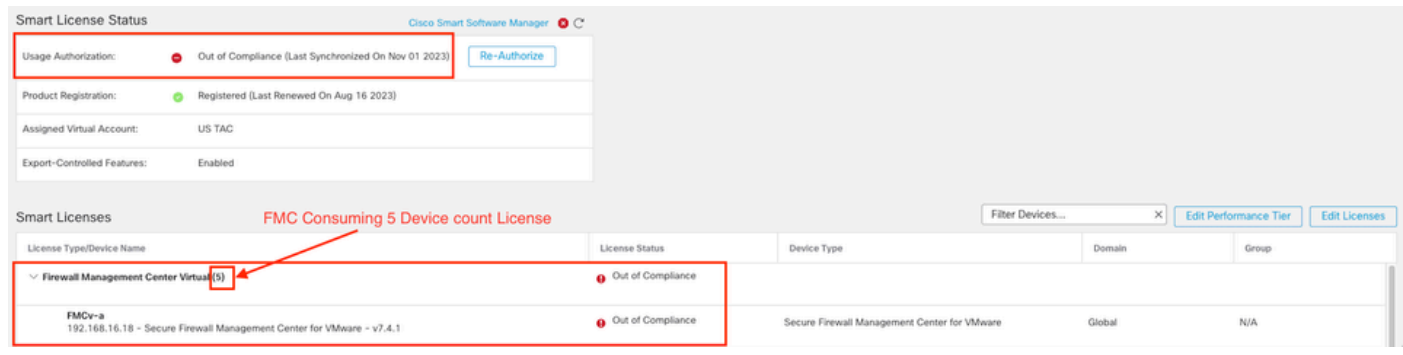

### Szenario 4 - FTD ist eine virtuelle Plattform mit einer früheren Version als 7.0.

Base-Lizenzen werden automatisch angefordert und sind nicht gestaffelt. Informationen zu Bestandserhaltungseinheiten (SKUs) vor 7.x FTDv finden Sie in den Tabellen 60 und 61 im [Cisco](/content/en/us/products/collateral/security/secure-firewall/guide-c07-737902.html#SKUsandorderingguidanceforCiscoSecureFirewallManagementCenter) [Network Security Bestellleitfaden](/content/en/us/products/collateral/security/secure-firewall/guide-c07-737902.html#SKUsandorderingguidanceforCiscoSecureFirewallManagementCenter).

Dies sind die Lizenznamen vor 7.x FTDv im Smart Account.

Schutz vor virtueller Malware und Bedrohungen Virtuelle URL-Filterung zum Schutz vor Bedrohungen FirePOWER MCv Gerätelizenz FirePOWER Threat Defense - Basisfunktionen Schutz vor Bedrohungen Virtueller Schutz vor Bedrohungen Cisco AnyConnect Plus-Lizenz Cisco AnyConnect Apex-Lizenz Cisco AnyConnect VPN Only-Lizenz

In diesem Beispiel sind die Lizenzen für Malware und Bedrohungen nicht konform, da das virtuelle Konto nicht über ausreichende Lizenzen verfügt.

Damit die Lizenz kompatibel ist, muss der Benutzer sicherstellen, dass das virtuelle Smart Licensing-Konto über genügend Lizenzen verfügt. [Bestellanleitung](/content/en/us/products/collateral/security/secure-firewall/guide-c07-737902.html#SKUsandorderingguidanceforCiscoSecureFirewallManagementCenter) für FTDv-SKUs vor 7.x finden Sie in der [Cisco Network Security-](/content/en/us/products/collateral/security/secure-firewall/guide-c07-737902.html#SKUsandorderingguidanceforCiscoSecureFirewallManagementCenter)Dokumentation.

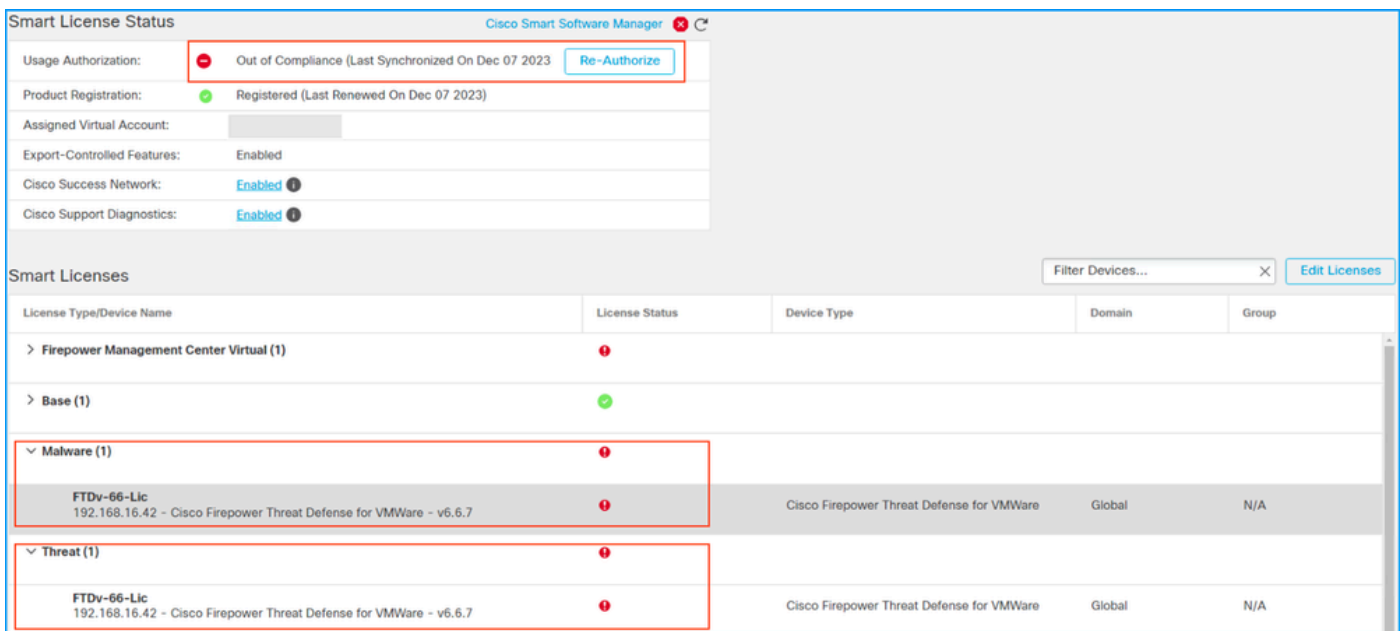

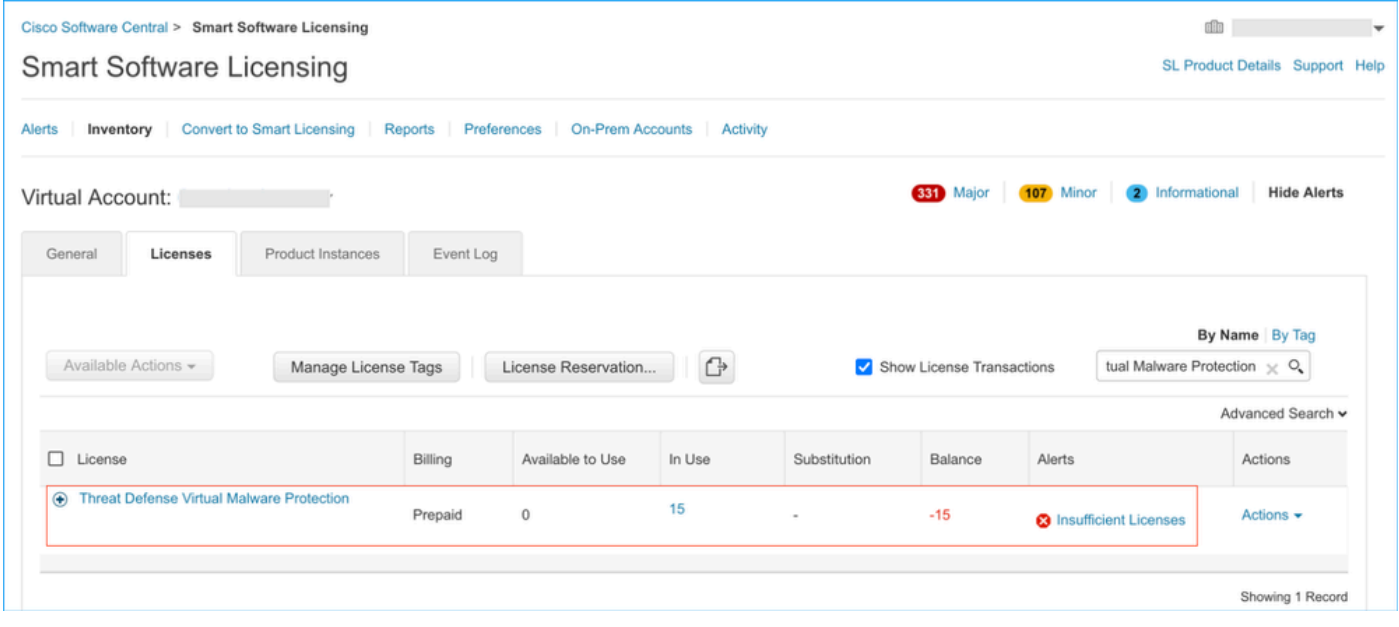

### Szenario 5 - FTD ist eine virtuelle Plattform mit Version 7.0 oder höher

Base-Lizenzen sind abonnementbasiert und Ebenen zugeordnet. Virtuelle Konten müssen über Basislizenzberechtigungen für FTDs und Bedrohungs-, Malware- und URL-Filterung verfügen.

Wenn ein FTDv auf Version 7.0 oder höher aktualisiert wird, wird das Gerät automatisch auf eine FTDv - Variable Tier verschoben und nutzt nicht gestaffelte Ansprüche. In diesem Beispiel wird ein FTD von 6.6.7 auf 7.2.5 aktualisiert, und der Smart License-Status zeigt Autorisiert und In-Compliance an.

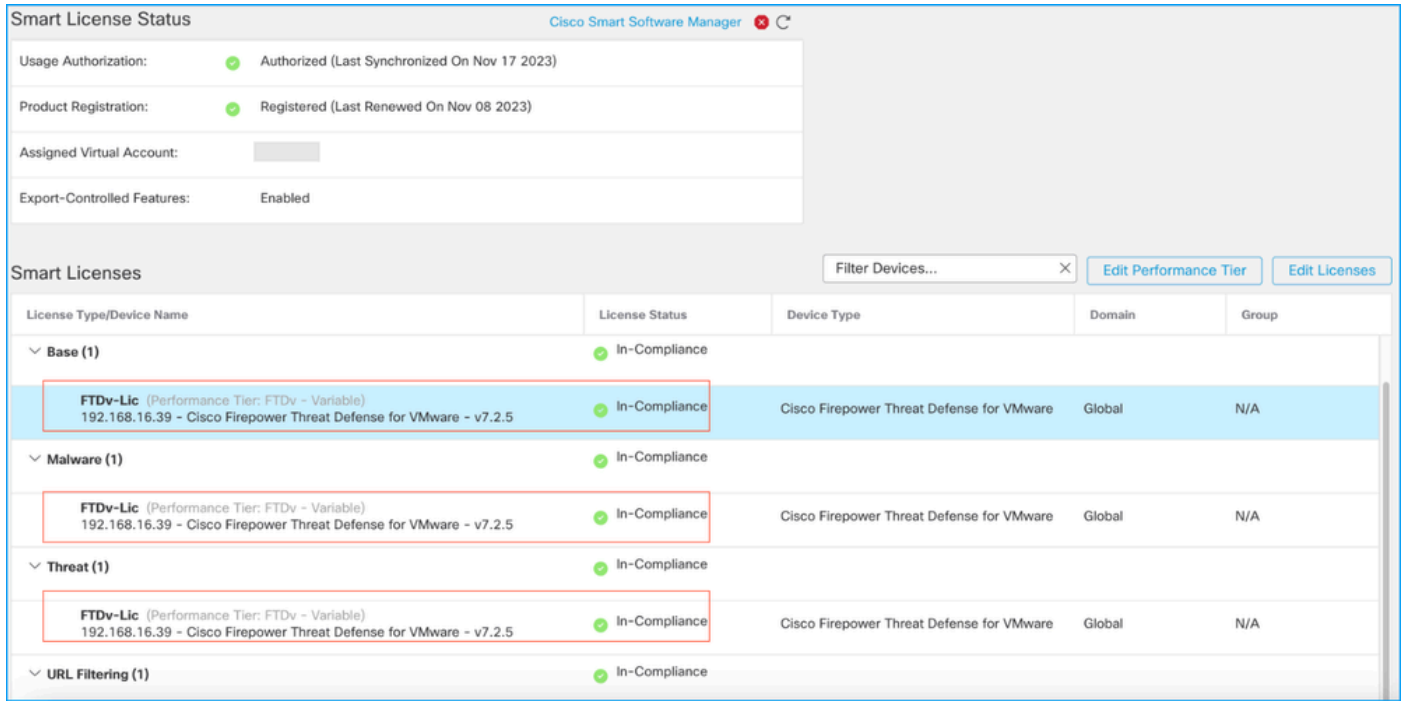

Es nutzt weiterhin nicht gestaffelte Ansprüche.

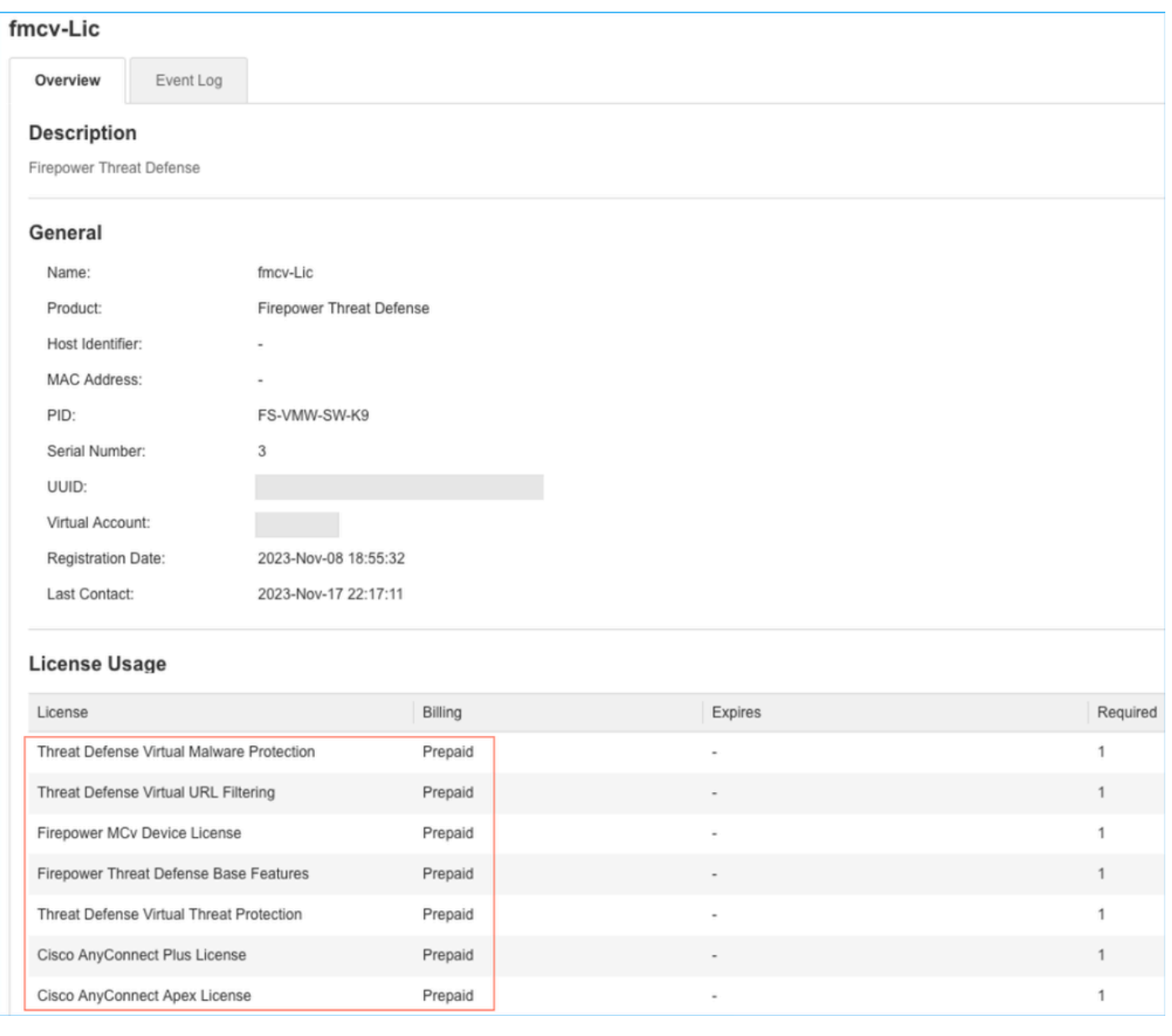

Wenn ein Benutzer eine (oder standardmäßig eine automatisch zugewiesene) Leistungsstufe auswählt, für die er keine Berechtigungen hat, wird der Status "Nicht konform" angezeigt.

In diesem Beispiel wählt der Benutzer Performance Tier FTDv50 ohne Base-Malware- und Threat-Lizenzen im registrierten virtuellen Konto aus.

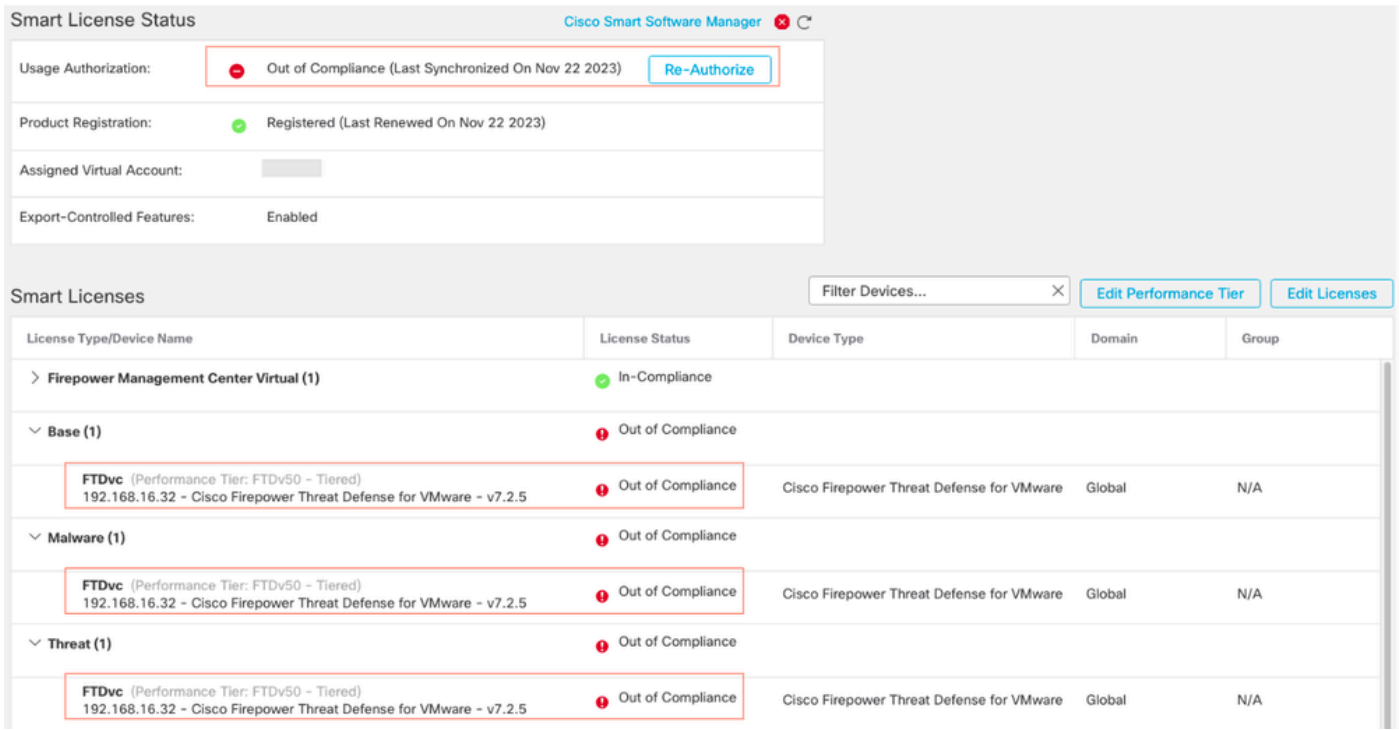

Das virtuelle Konto muss mehr Lizenzen/Berechtigungen für die angeforderte Leistungsstufe anzeigen.

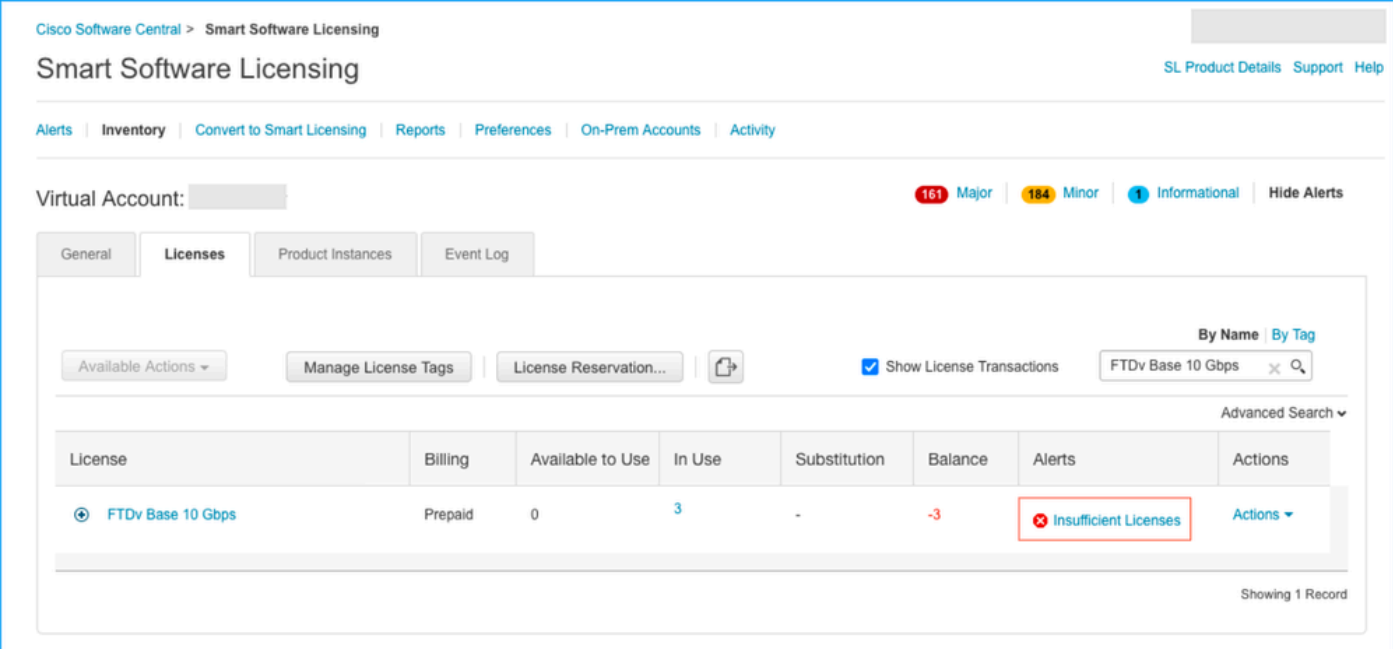

Um diese zu erfüllen, muss der Benutzer die Leistungs-Tier-Ansprüche in seinem Virtual Smart Licensing-Konto auswählen. Wenn eine falsche Leistungsstufe ausgewählt wird, kann der Benutzer die Seite auf FMC oder FDM aufrufen und die Leistungsstufe an das virtuelle Konto anpassen.

Wenn das Virtual Smart Licensing-Konto nicht über die erforderlichen Lizenzen/Berechtigungen für die ausgewählte Leistungsstufe verfügt, sehen Sie sich Szenario 1 als nächsten Schritt an.

Um die Leistungsstufe zu bearbeiten, navigieren Sie zu FMC Gear Icon > Smart Licenses > Edit Performance Tier (Leistungsstufe bearbeiten) und wählen Sie die richtige Leistungsstufe aus.

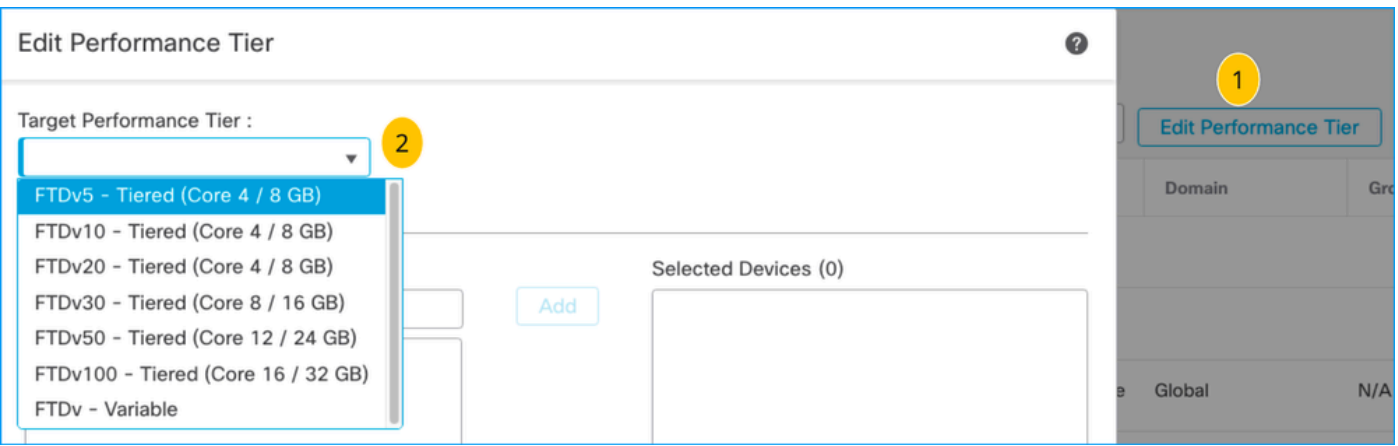

Diese Tabelle enthält eine Kurzreferenz zur Leistungsstufe und den zugehörigen Spezifikationen, Lizenzen und Beschränkungen.

Tabelle -1

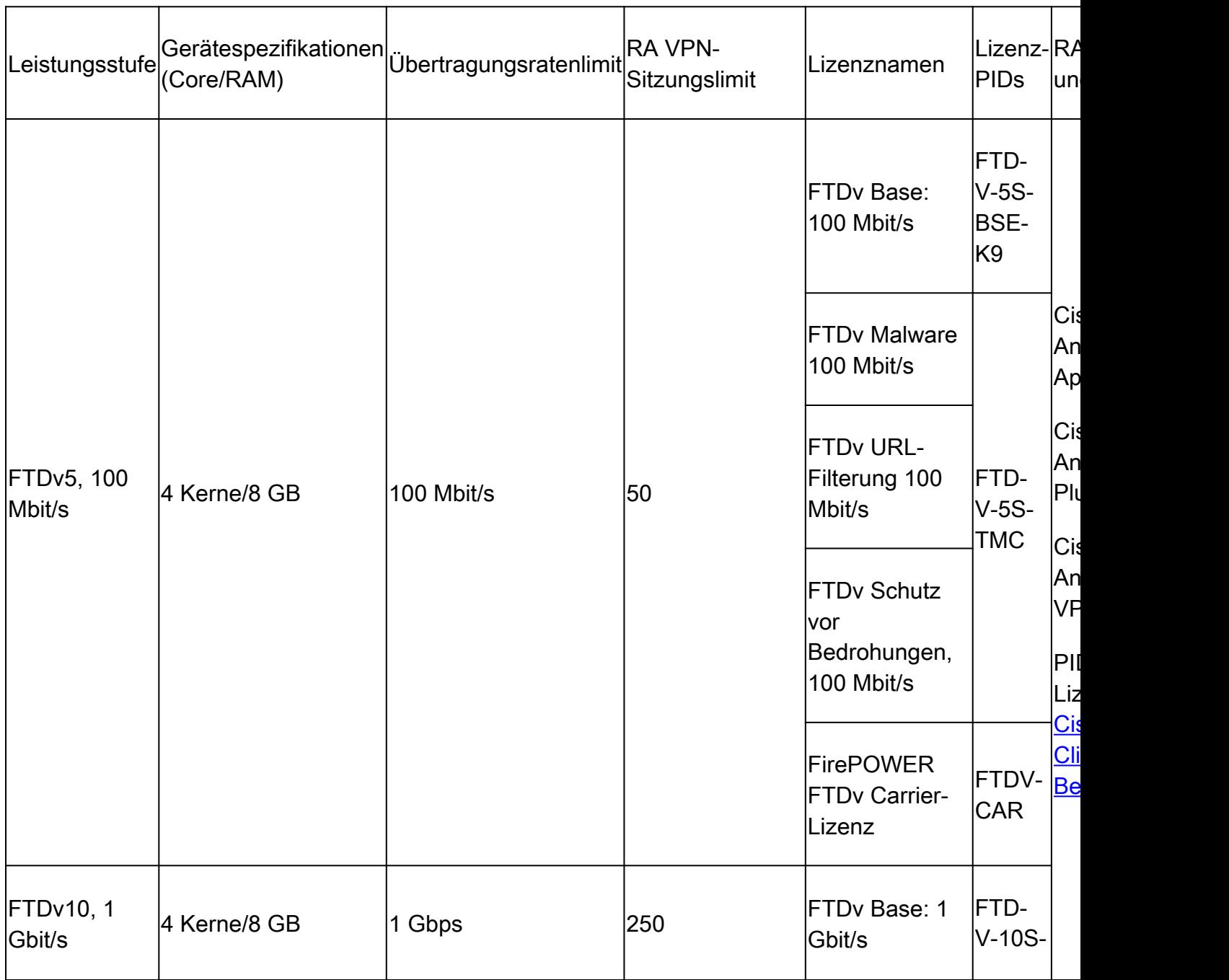

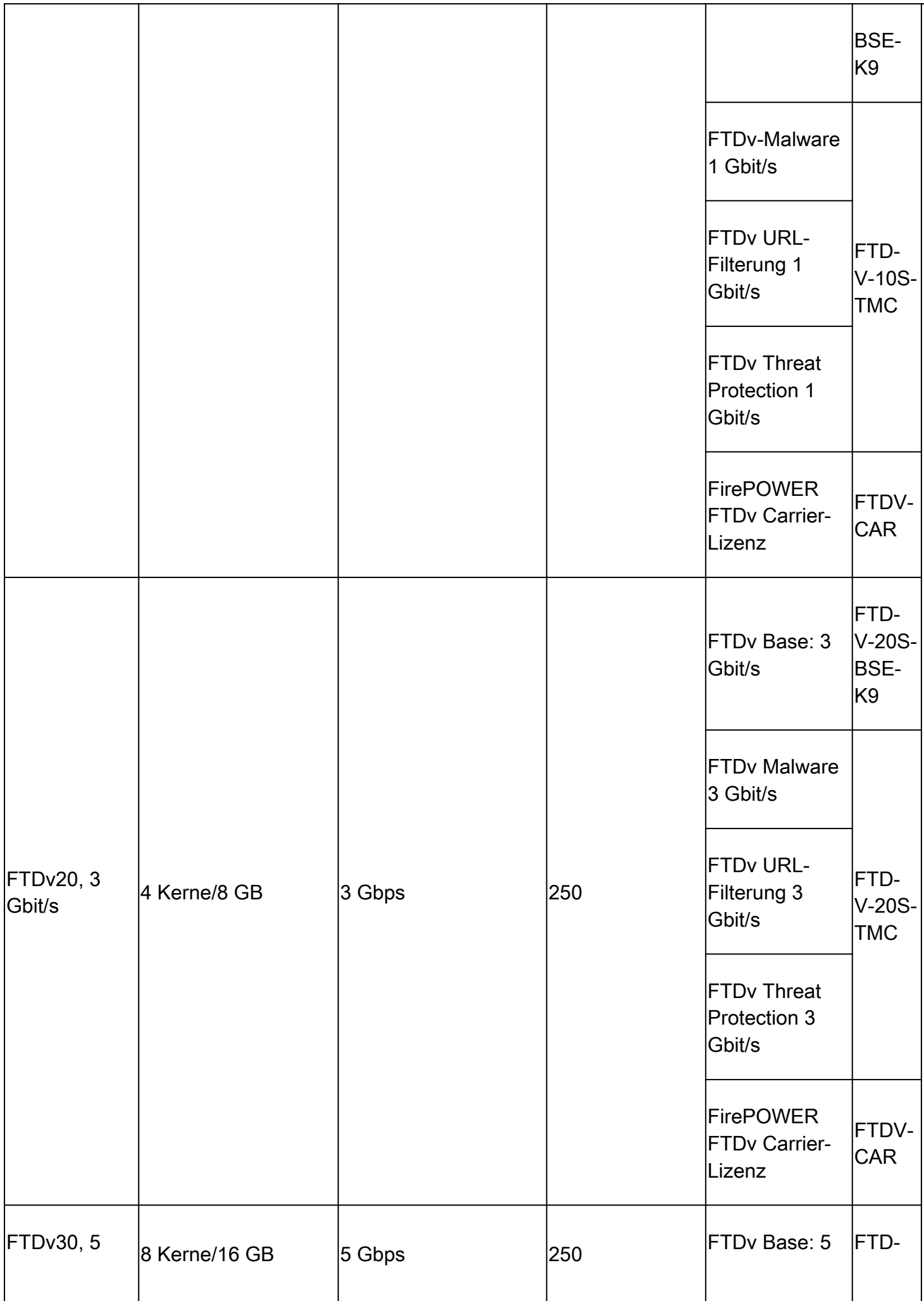

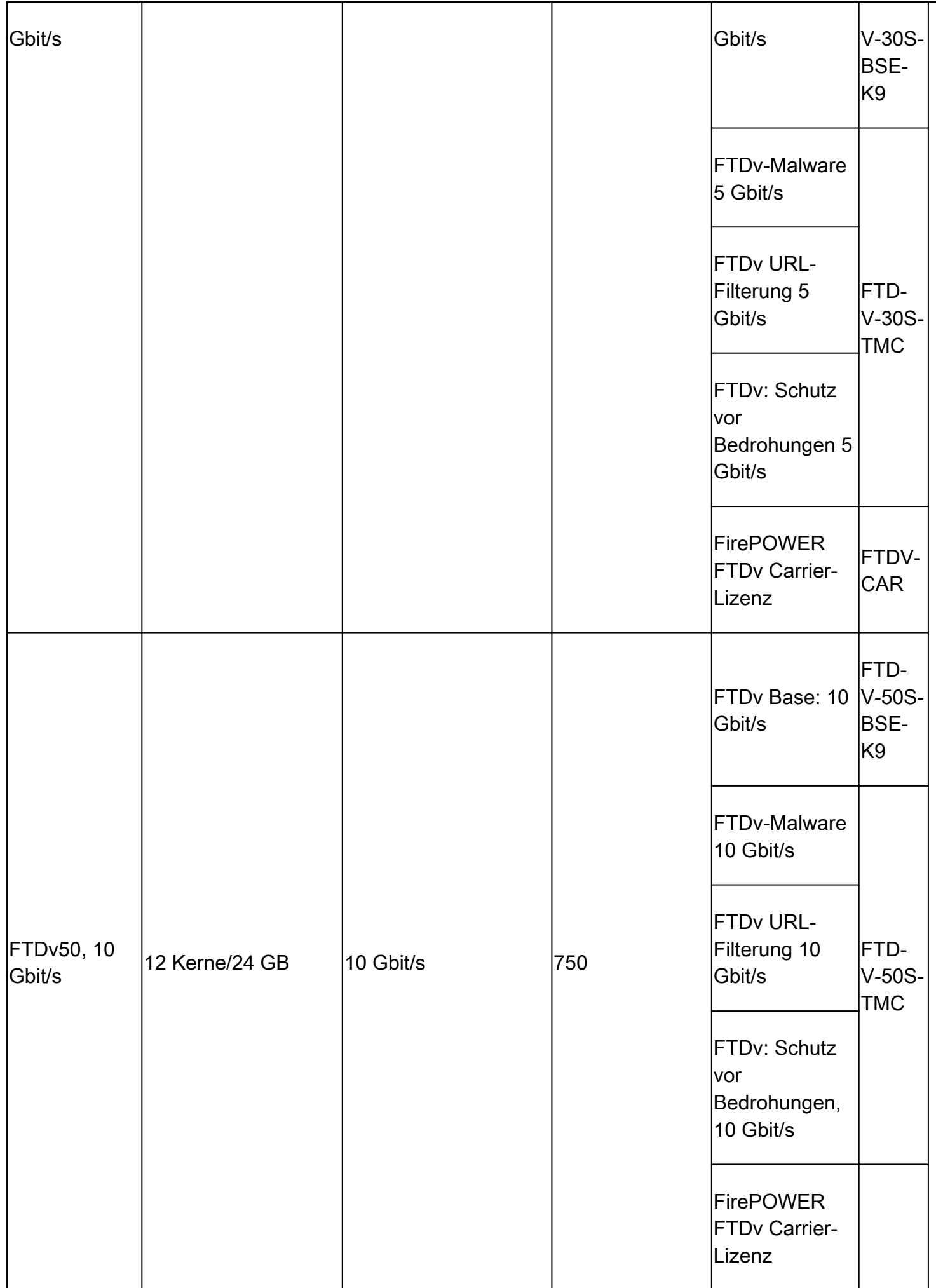

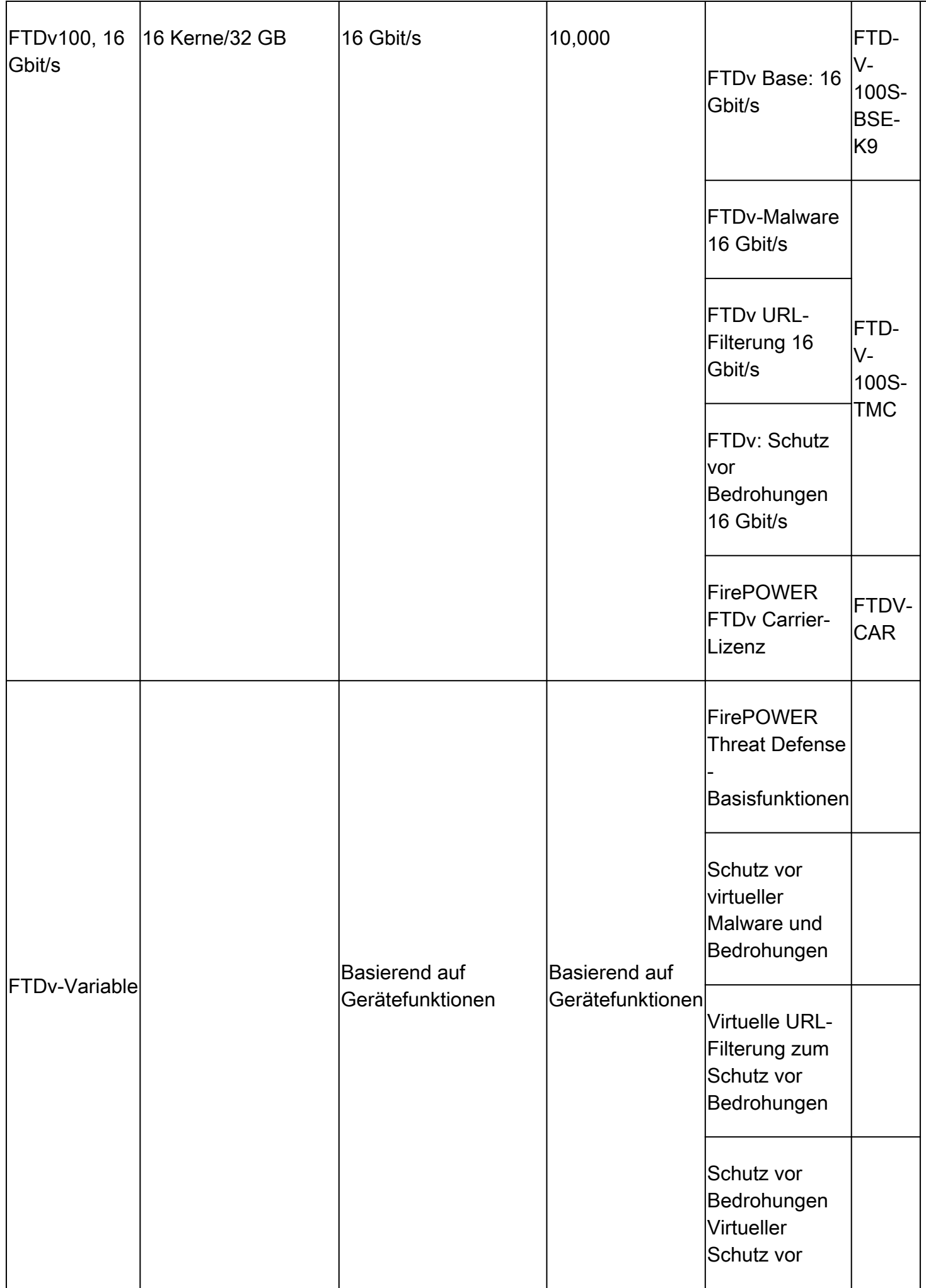

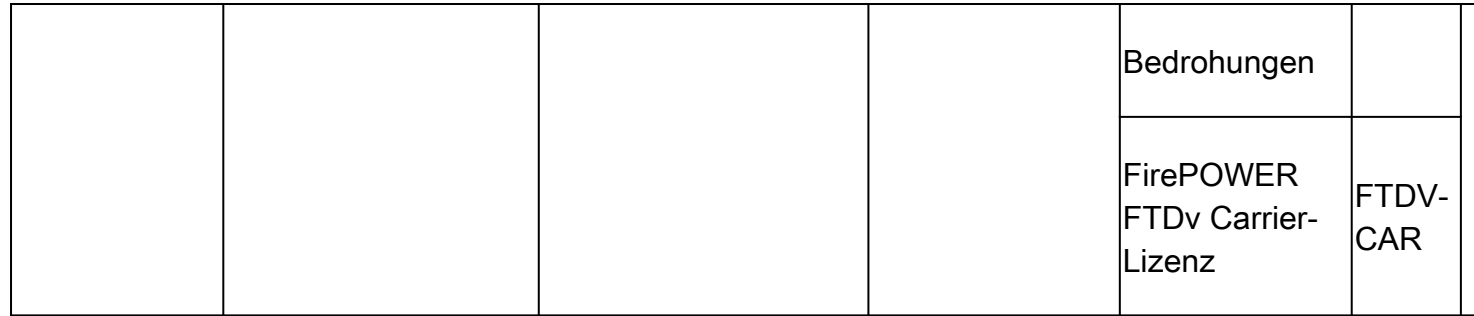

Weitere Einzelheiten zu FTDv Performance Tier-Lizenz-SKUs finden Sie in [Tabelle 59. Cisco](/content/en/us/products/collateral/security/secure-firewall/guide-c07-737902.html#SKUsandorderingguidanceforCiscoSecureFirewall10002100310041004200and9300Series) [Secure Firewall Threat Defense Virtual Performance Tiered Base-Abonnement und Abonnement-](/content/en/us/products/collateral/security/secure-firewall/guide-c07-737902.html#SKUsandorderingguidanceforCiscoSecureFirewall10002100310041004200and9300Series)[SKUs für Bedrohungen, Malware und URL-Filterung](/content/en/us/products/collateral/security/secure-firewall/guide-c07-737902.html#SKUsandorderingguidanceforCiscoSecureFirewall10002100310041004200and9300Series)

Szenario 6 - Die Lizenz befindet sich nicht im richtigen Smart Account oder Virtual Account

Die Produktinstanz kann auf das richtige virtuelle Konto übertragen werden.

Schritt 1: Rufen Sie software.cisco.com über Ihren Browser auf.

Schritt 2: Navigieren Sie zu Lizenzen verwalten

Schritt 3: Wählen Sie in der Dropdown-Liste oben rechts den entsprechenden Smart Account aus, und navigieren Sie zu Inventory > [Virtual Account Name] > Product Instances > Actions, und klicken Sie auf Transfer > Transfer product Instance.

Schritt 4: Sobald das Dialogfeld geöffnet wird, wählen Sie das richtige virtuelle Konto aus, um die FMC- oder FTD-Produktinstanz zu verschieben.

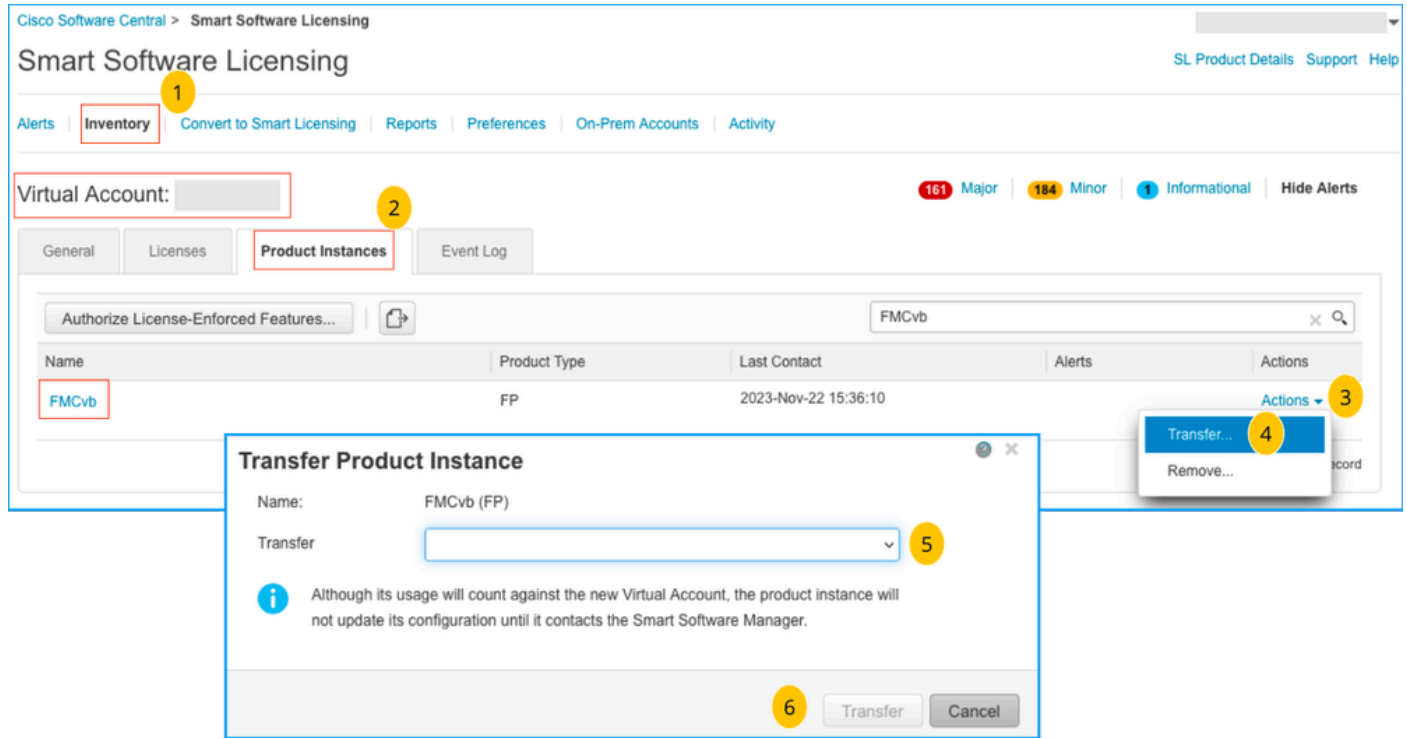

Szenario 7 - Das FMC befindet sich nicht im richtigen Smart Account oder Virtual

#### Account

Wenn das FMC oder FTD nicht mit dem richtigen Smart Account registriert ist, heben Sie die Registrierung des FMC vom Smart Software Manager auf, indem Sie auf der Seite für FMC Smart Licensing auf das Symbol zum Aufheben der Registrierung klicken.

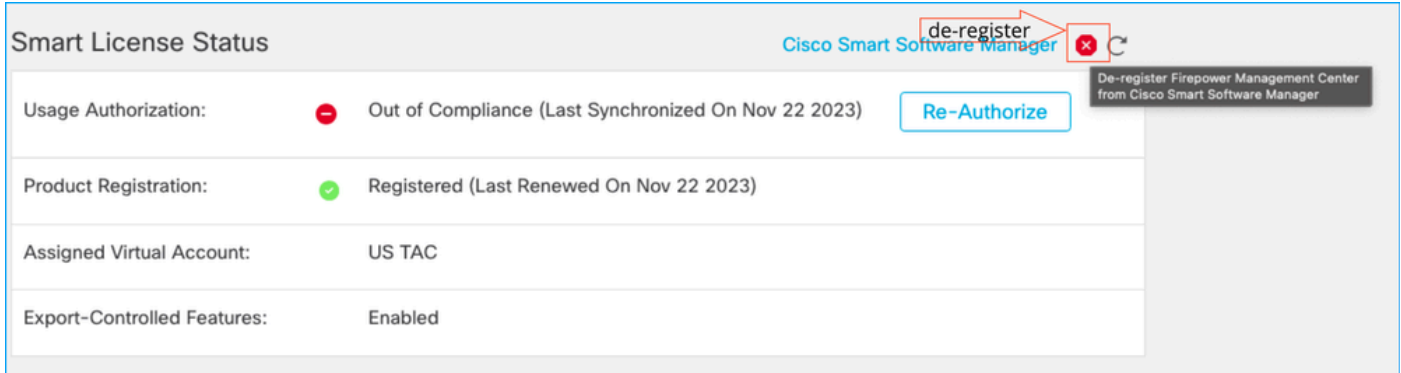

Generieren Sie dann den Token aus dem richtigen Smart Account und Virtual Account und registrieren Sie das FMC beim Smart Software Manager.

Szenario 8 - Entfernen einer Produktinstanz aus dem Smart Account für die interne Verwaltung

Dies gilt nicht für Geräte, die von FMC verwaltet werden, da das FMC nur Lizenzen für die von ihm verwalteten Geräte erwirbt.

Es kann Szenarien geben, in denen die Lizenzen beim erneuten Imaging eines Geräts überbeansprucht werden, ohne dass die Lizenz vom Smart Account abgemeldet wird.

Schritt 1: Navigieren Sie zu den Smart Account-Produktinstanzen, um die Instanz mit dem Hostnamen zu identifizieren.

Schritt 2: Klicken Sie auf Aktionen > Entfernen.

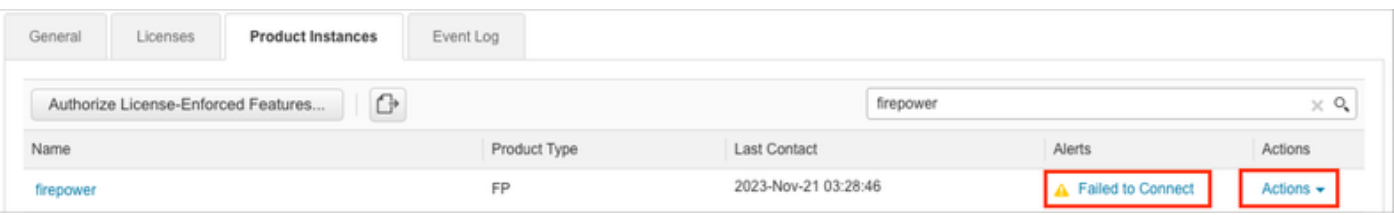

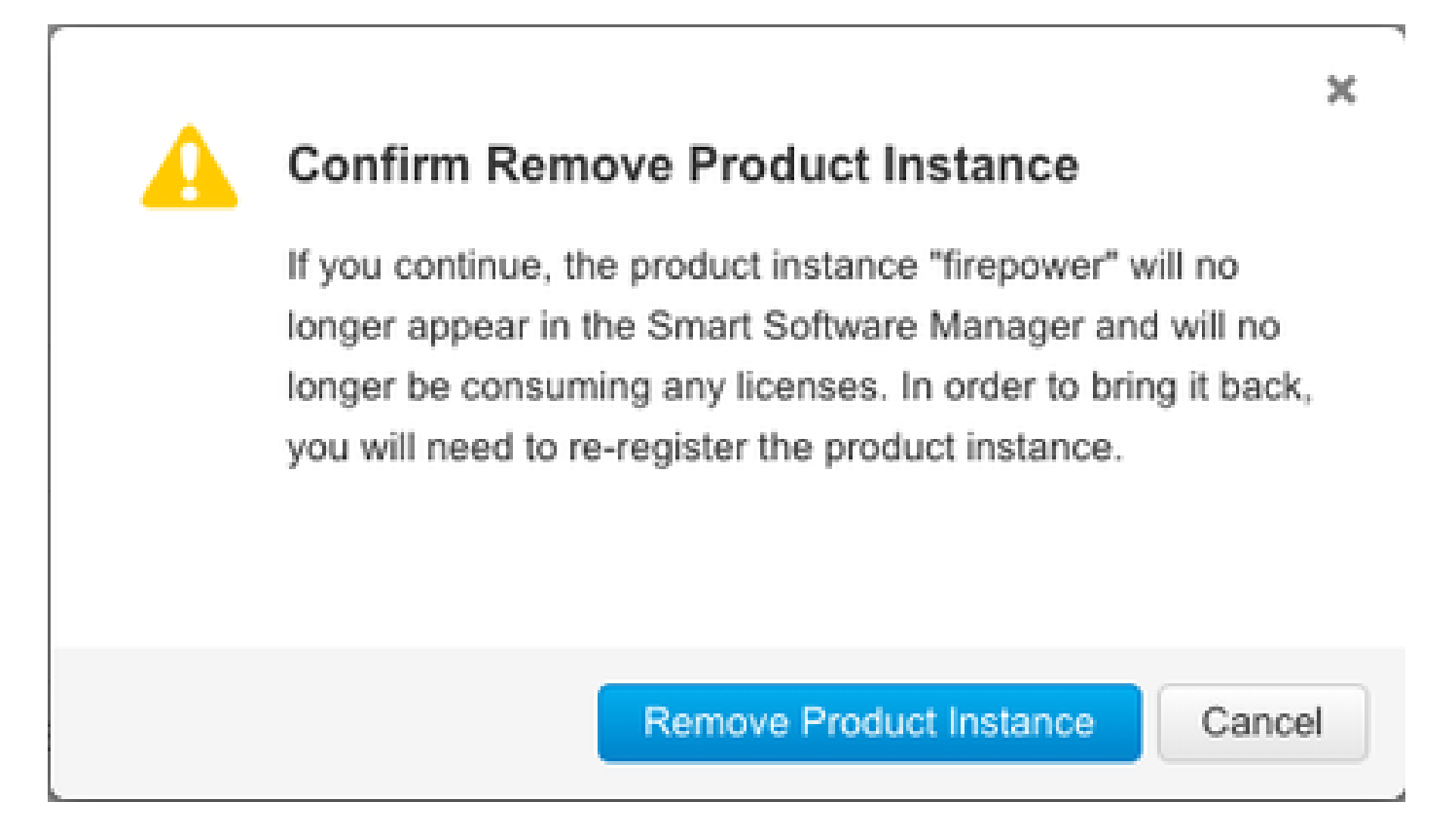

Schritt 3: Klicken Sie auf die Schaltfläche Produktinstanz entfernen.

Wenn keines der aufgeführten Szenarien hilfreich ist, können Sie sich an das [Cisco Technical](https://mycase.cloudapps.cisco.com/case) **[Support Center](https://mycase.cloudapps.cisco.com/case) wenden.** 

#### Informationen zu dieser Übersetzung

Cisco hat dieses Dokument maschinell übersetzen und von einem menschlichen Übersetzer editieren und korrigieren lassen, um unseren Benutzern auf der ganzen Welt Support-Inhalte in ihrer eigenen Sprache zu bieten. Bitte beachten Sie, dass selbst die beste maschinelle Übersetzung nicht so genau ist wie eine von einem professionellen Übersetzer angefertigte. Cisco Systems, Inc. übernimmt keine Haftung für die Richtigkeit dieser Übersetzungen und empfiehlt, immer das englische Originaldokument (siehe bereitgestellter Link) heranzuziehen.